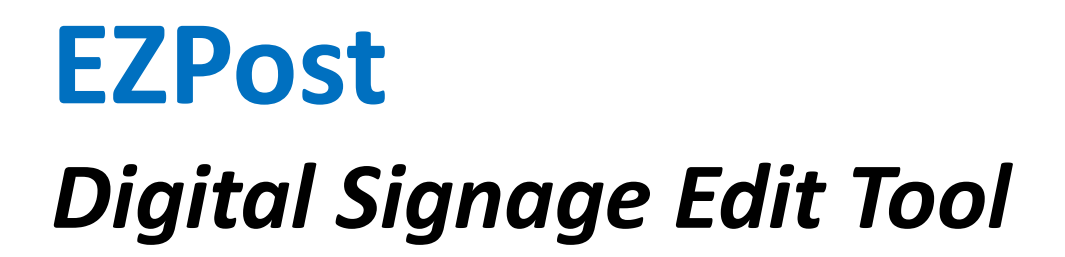

# **USER MANUAL**

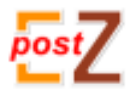

**Version: 1.0.0.9**

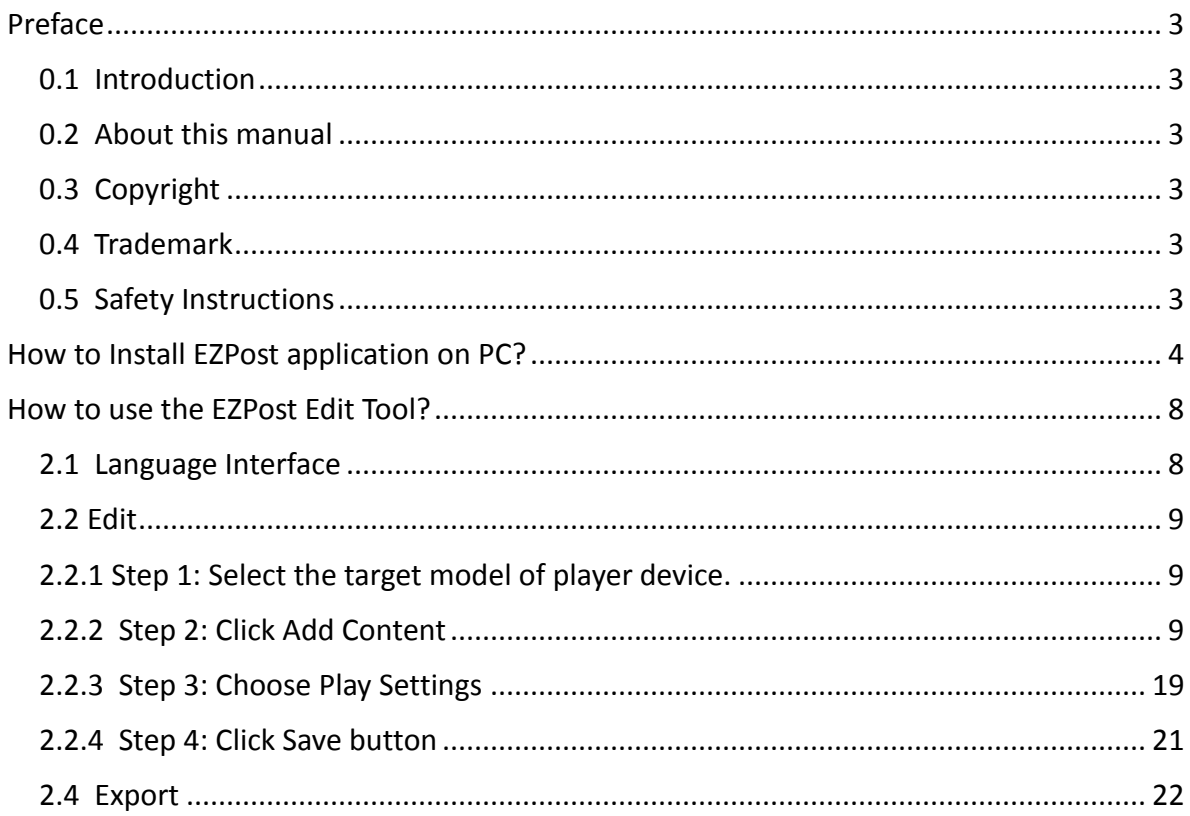

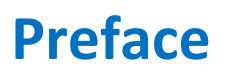

#### <span id="page-2-1"></span><span id="page-2-0"></span>**0.1 Introduction**

EZpost is the Digital Signage Edit Tool. The edited media content can only play by Soundwin's Digital [Signage](http://webbuilder.asiannet.com/manager/product-list.asp?rid=29939) Player, included LS100, DS100, DS200, DS400 series…

\*Please note that the EZpost can only install on Windows system based computer.

#### <span id="page-2-2"></span>**0.2 About this manual**

This manual is intended to help users to the proper use of EZPost Digital Signage Edit Tool. The manual will be different based on the different version, the latest content subject to the original notice, if any content in this document is supposed to change without notice.

#### <span id="page-2-3"></span>**0.3 Copyright**

All rights reserved for the Soundwin Network Inc. The information contained in this publication is protected by copyright. Without written permission, no part of the copy, transmitted, transcribed, or translated into any language, will be stored in a retrieval system, ownership of copyright owners.

#### <span id="page-2-4"></span>**0.4 Trademark**

Appear in this manual product and company names may be related to the company's registered trademark that appears in this manual product and company names used only for identification or explanation.

#### <span id="page-2-5"></span>**0.5 Safety Instructions**

Use only the required Windows PC (Windows XP / Windows 7).

1

### **How to Install EZPost application on PC?**

<span id="page-3-0"></span>Save EZPost\_1.0.0.9.rar to desktop.

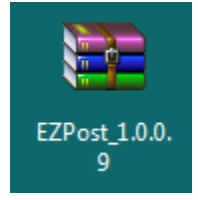

Click the right mouse button, select Extract to EZPost\_1.0.0.9\ and click.

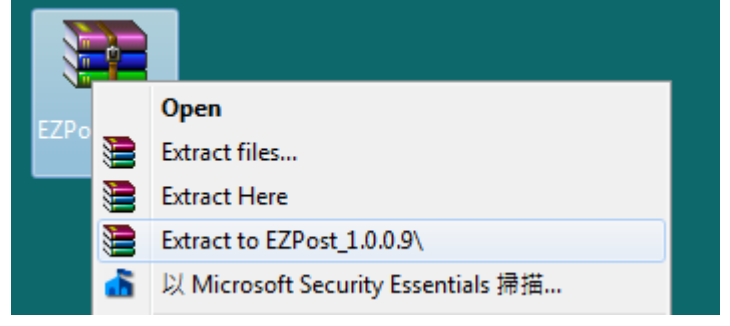

Extracted file EZPost\_1.0.0.9 display on the desktop.

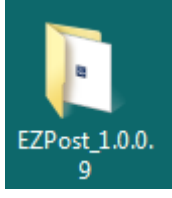

Click to open the EZPost\_1.0.0.9 folder. You'll see the EZPost application.

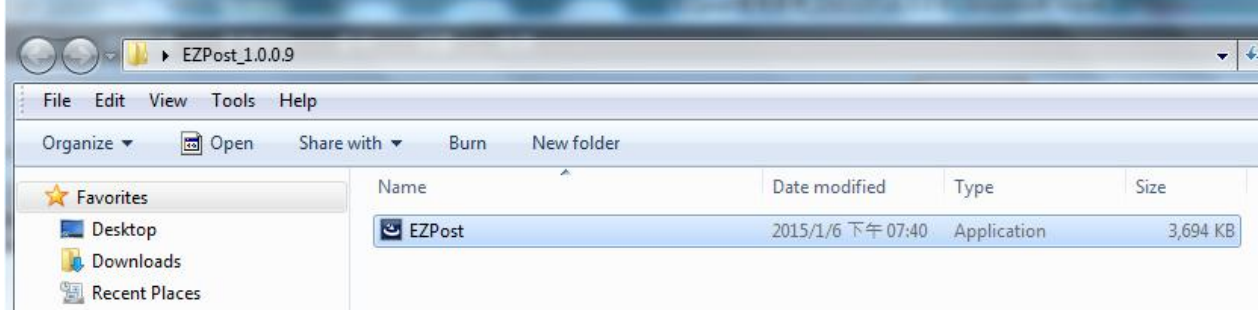

Click EZPost application to start the installation.

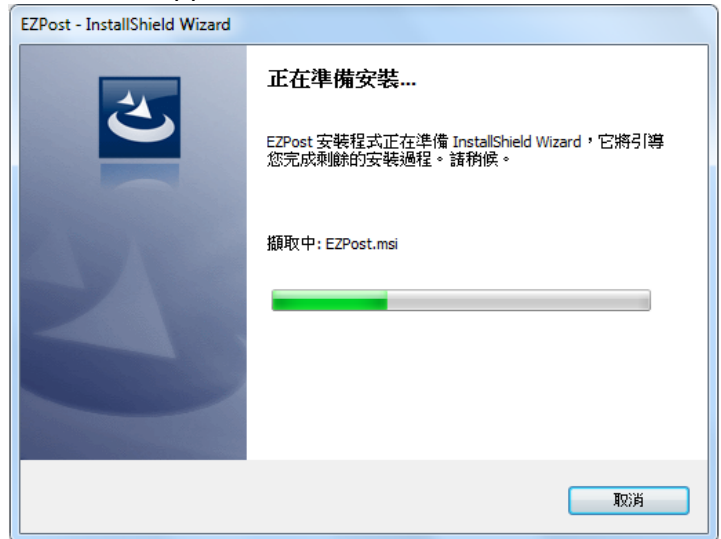

#### Click Next button.

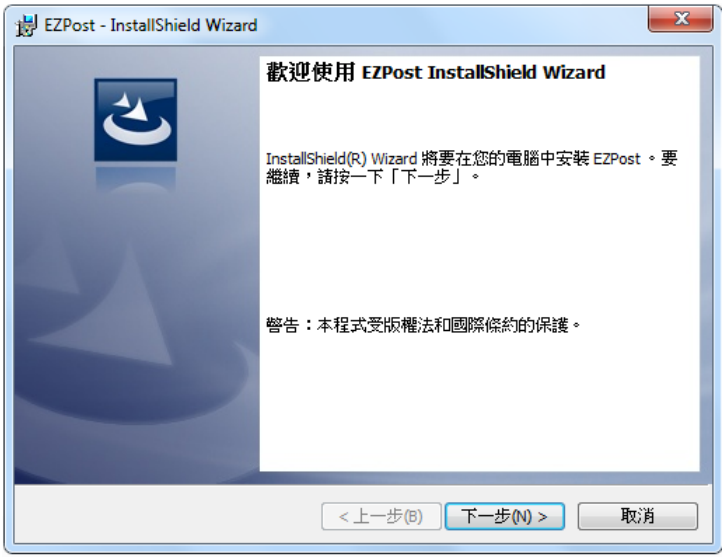

#### Click Next button.

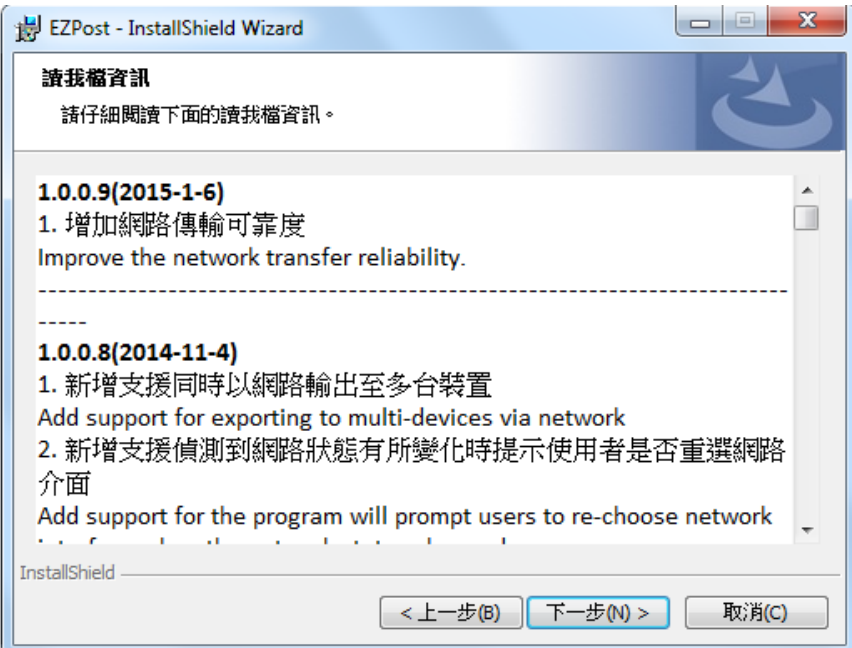

#### Click Next button.

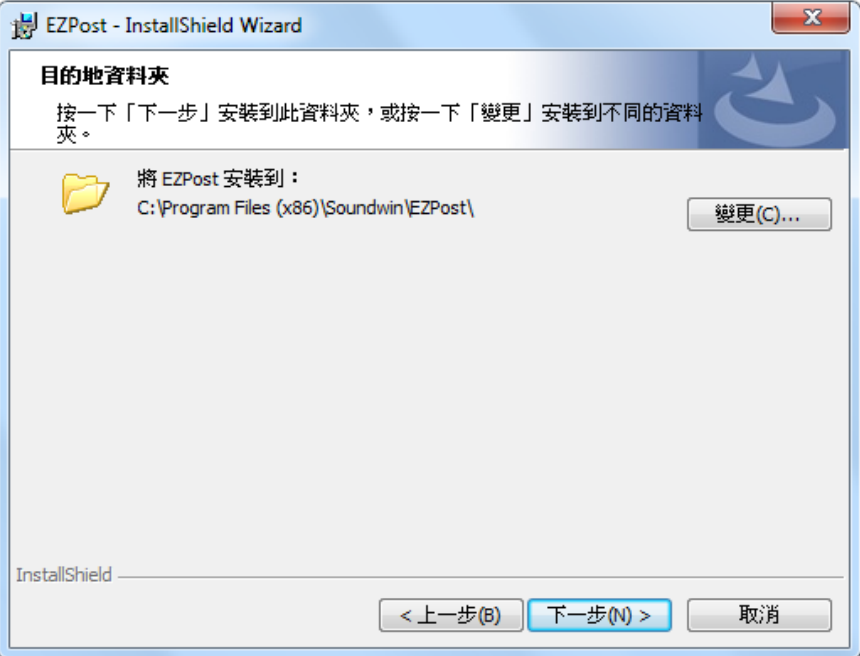

Click Install button.

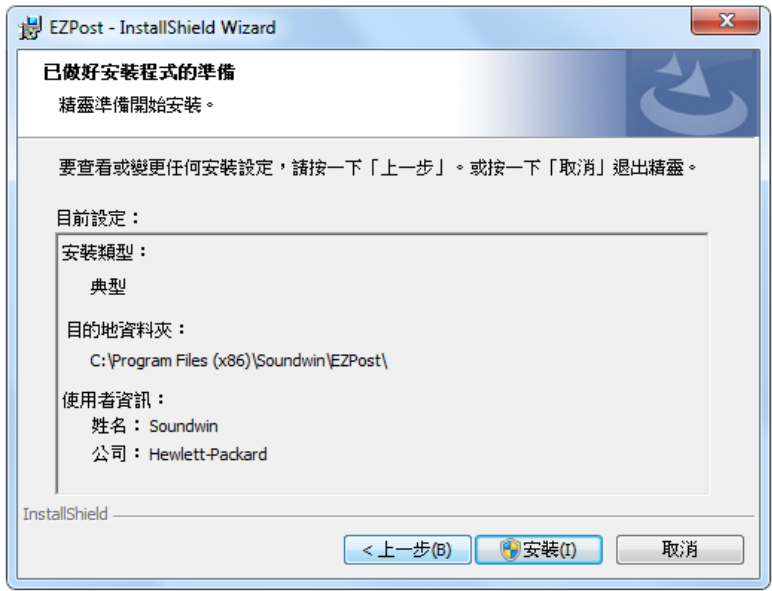

#### Click finish button.

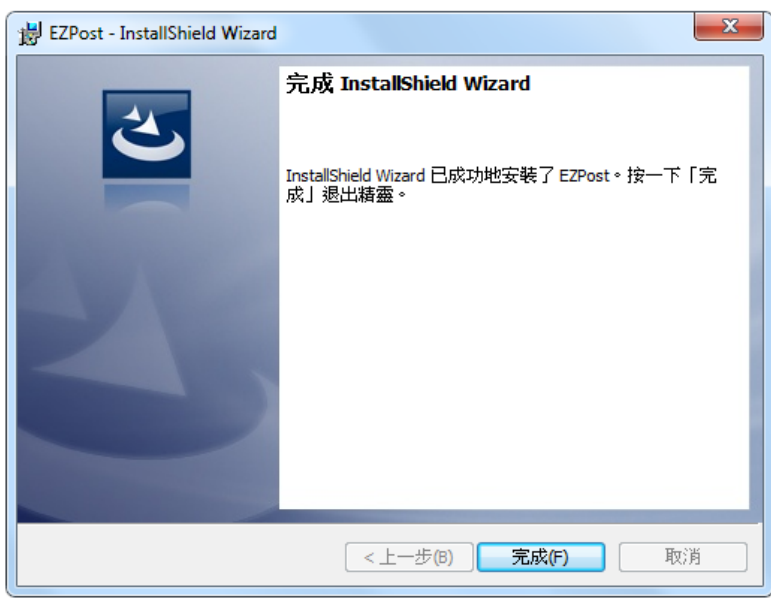

After install EZPost successfully, the EZPost application as below screen display on desktop.

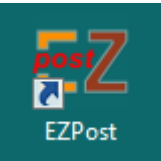

2

### **How to use the EZPost Edit Tool?**

<span id="page-7-0"></span>Click to open EZPost application on desktop.

#### <span id="page-7-1"></span>**2.1 Language Interface:**

EZpost support both English and Traditional Chinese interface. When default language of PC Windows System is Traditional Chinese, EZpost is Traditional Chinese interface. When default language of PC Windows System is English or other language, EZpost is English interface. You can change the EZpost interface under Menu  $\rightarrow$  Settings.

<span id="page-7-2"></span>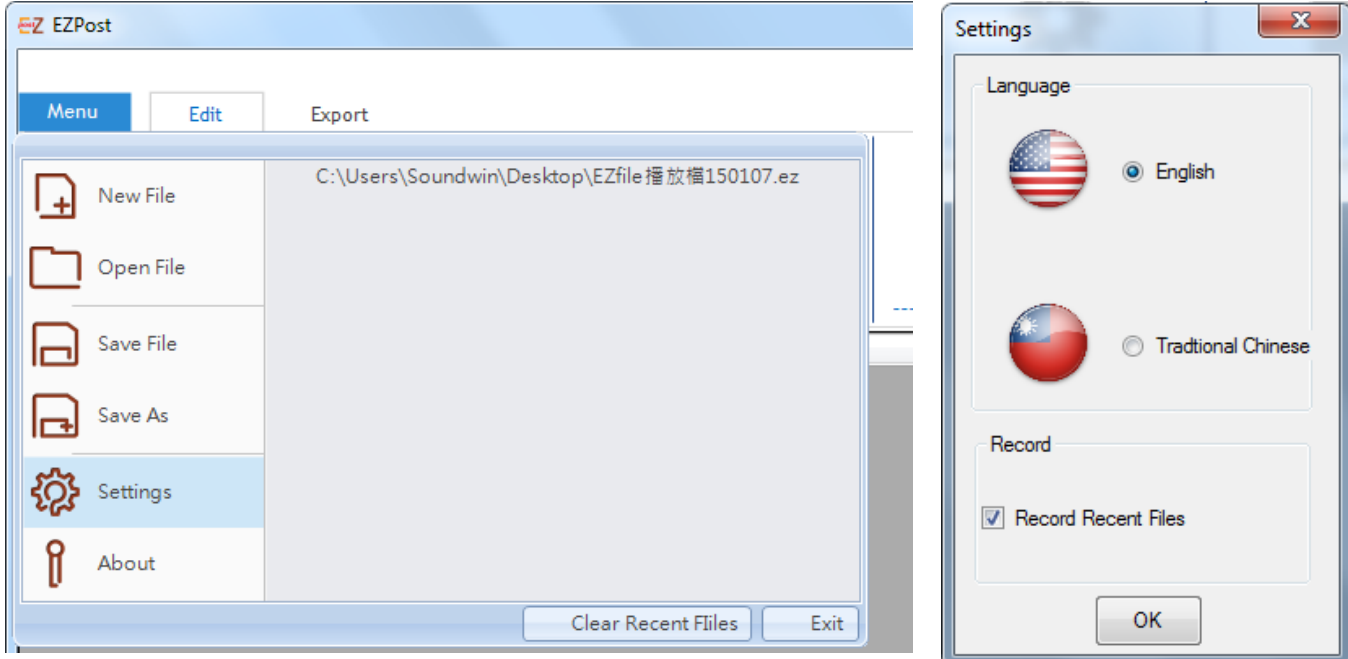

#### **2.2 Edit**

Click Edit button on the top to start.

### <span id="page-8-0"></span>**2.2.1 Step 1: Select the target model of player device.**

Here select DS200 for example.

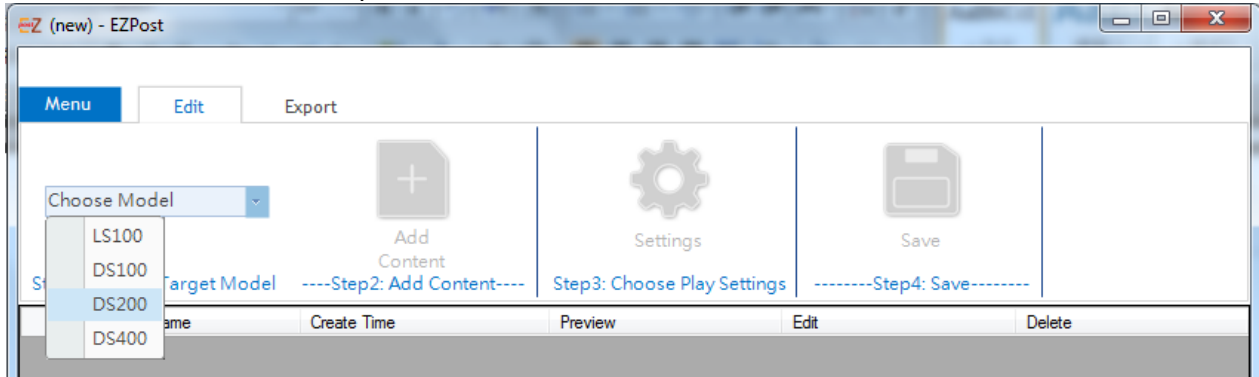

#### <span id="page-8-1"></span>**2.2.2 Step 2: Click Add Content**

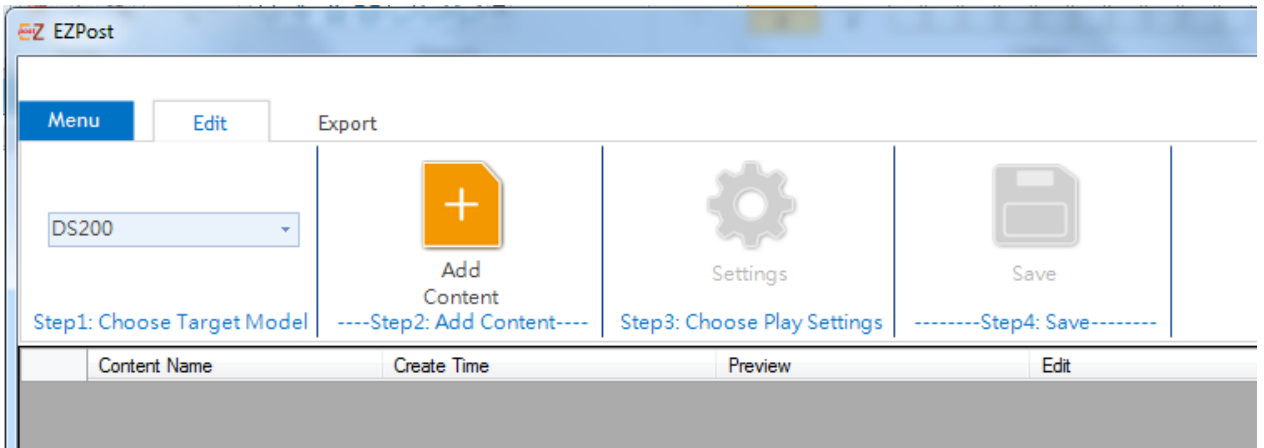

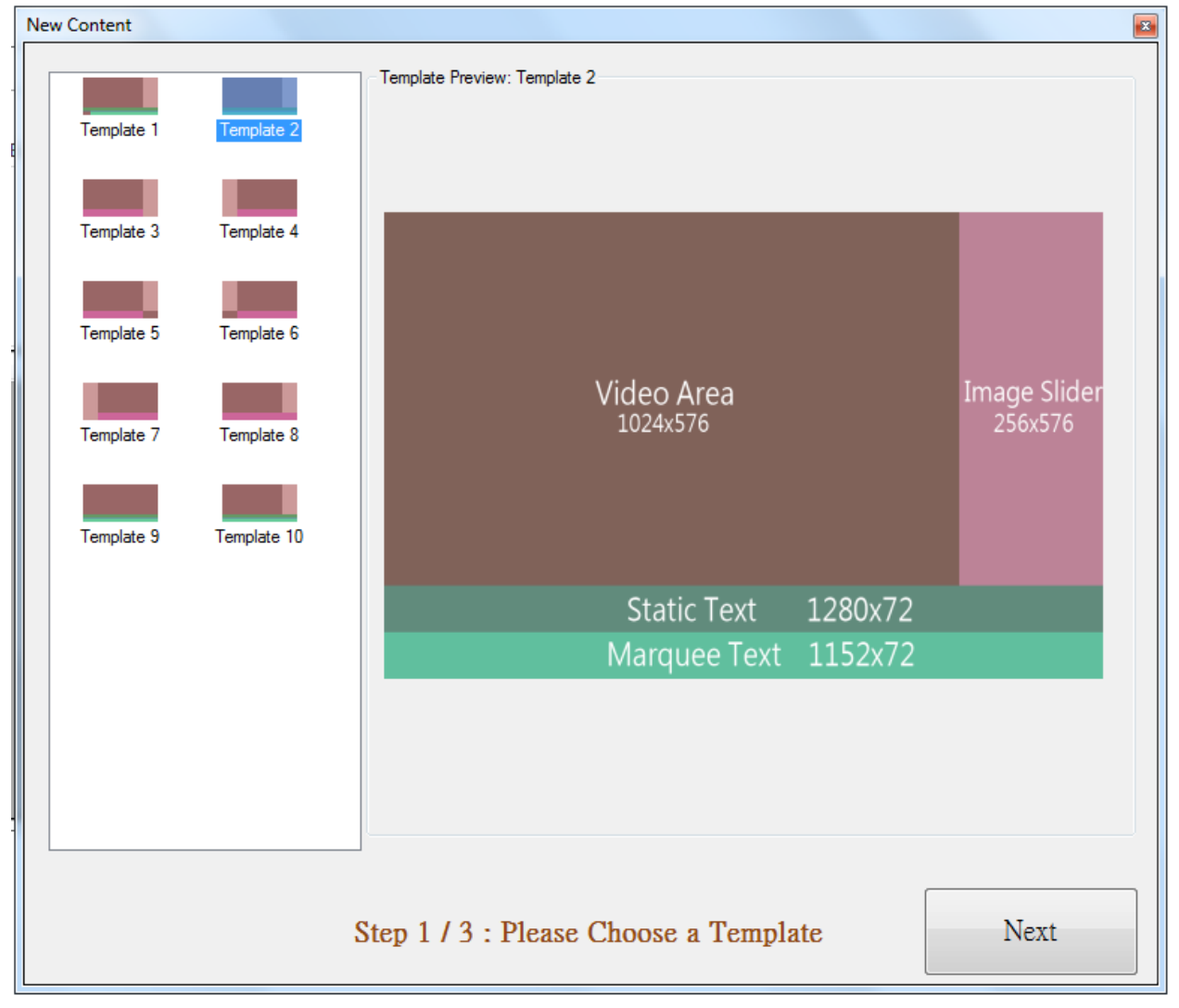

#### Select a Template. Here use Template 2 for example. Then, click Next button.

#### Fill each area.

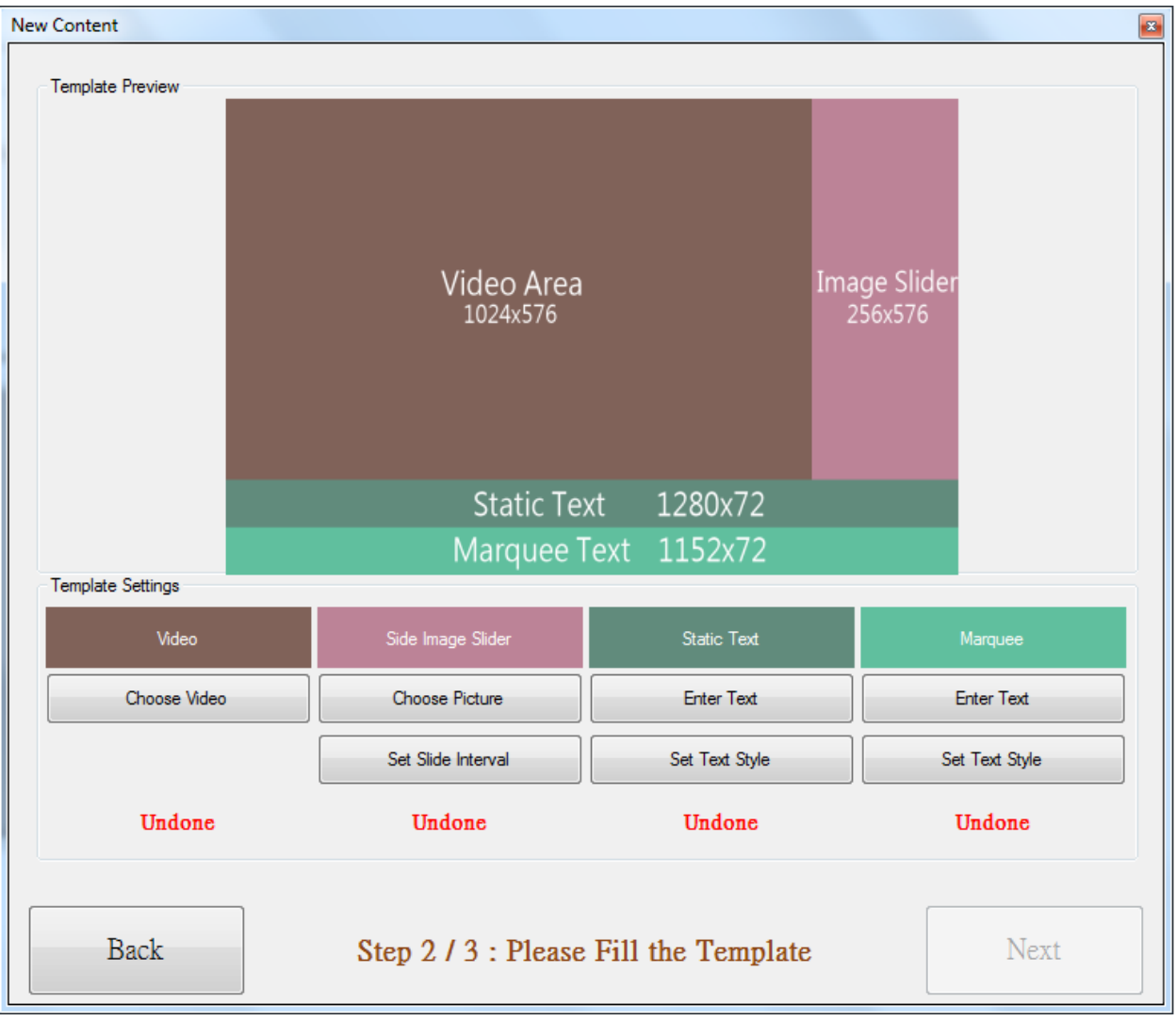

#### 1. Video Area: Click choose Video.

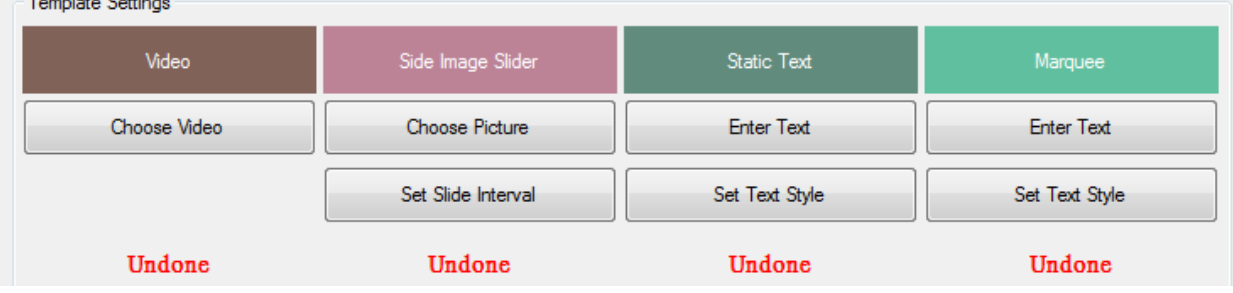

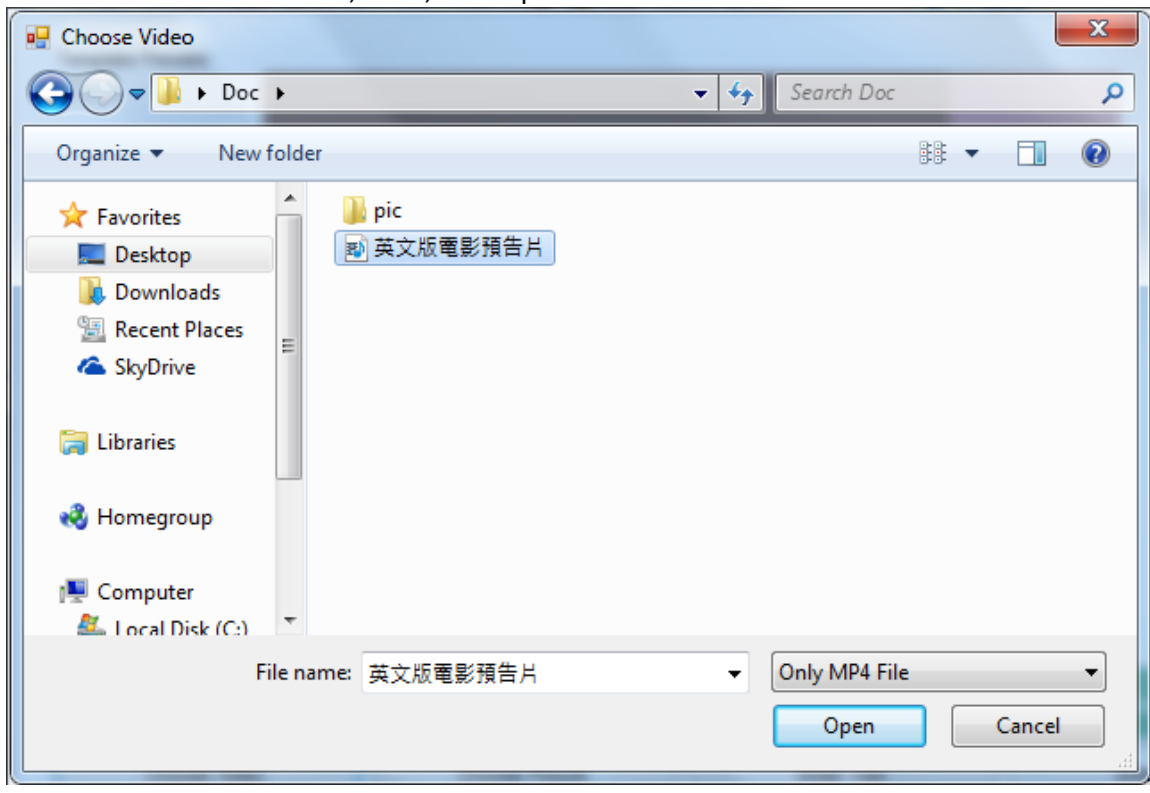

Browser and select a video, then, click open button.

Under Video item, you'll see how many file you select. Here we select 1 file, so show 1 File(s).

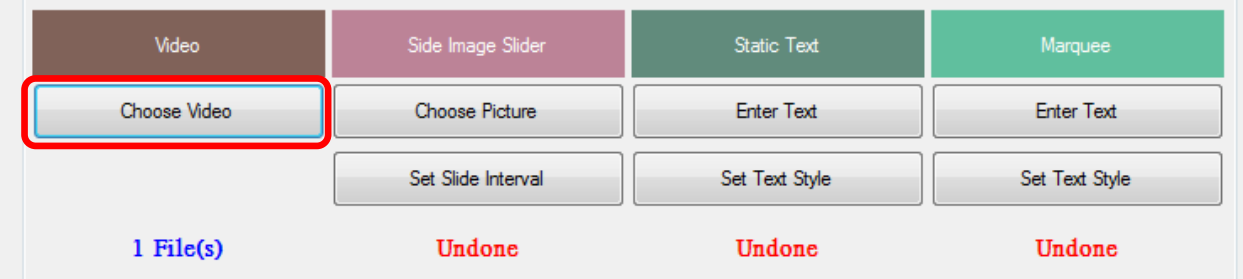

### 2. Pictures Slide: Click choose Picture.

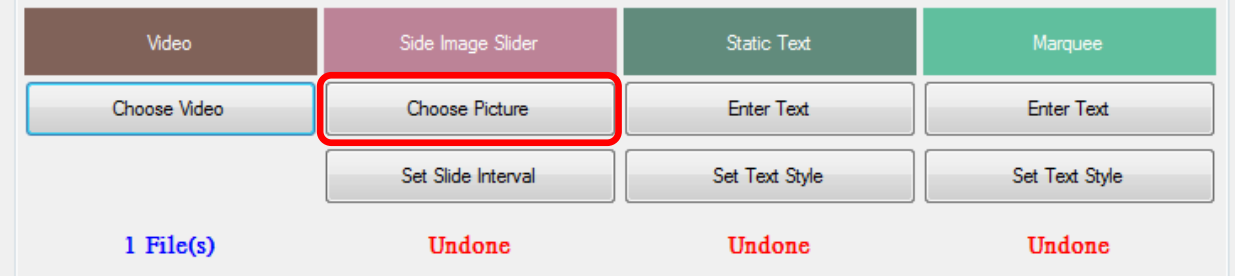

#### Click Add button.

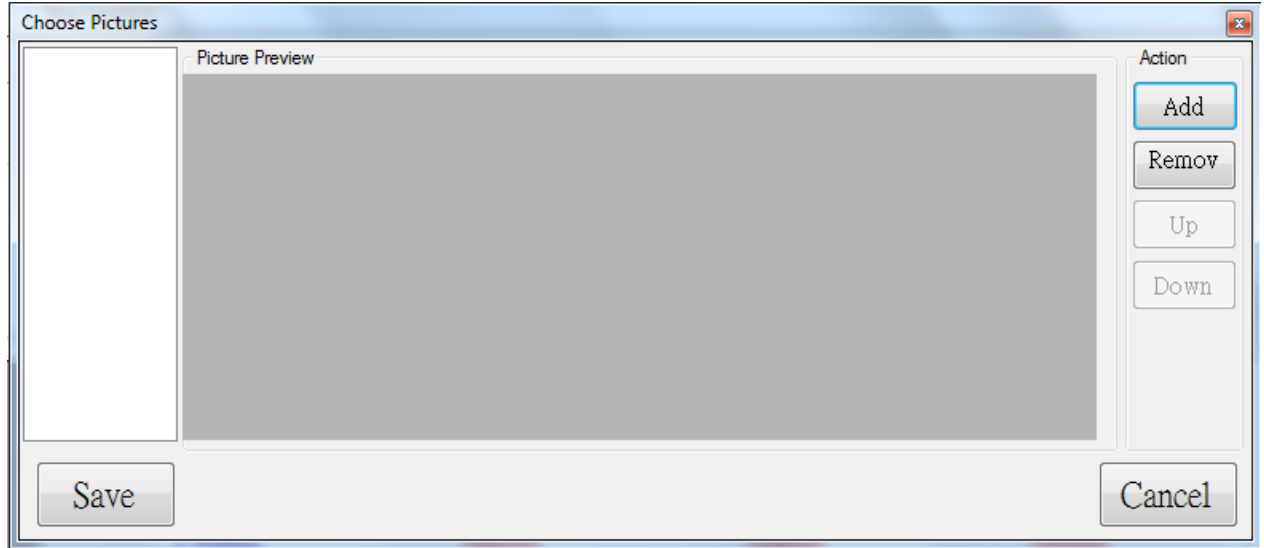

#### Browser and select pictures. Here we select 4 pictures for example. Then, click Open button.

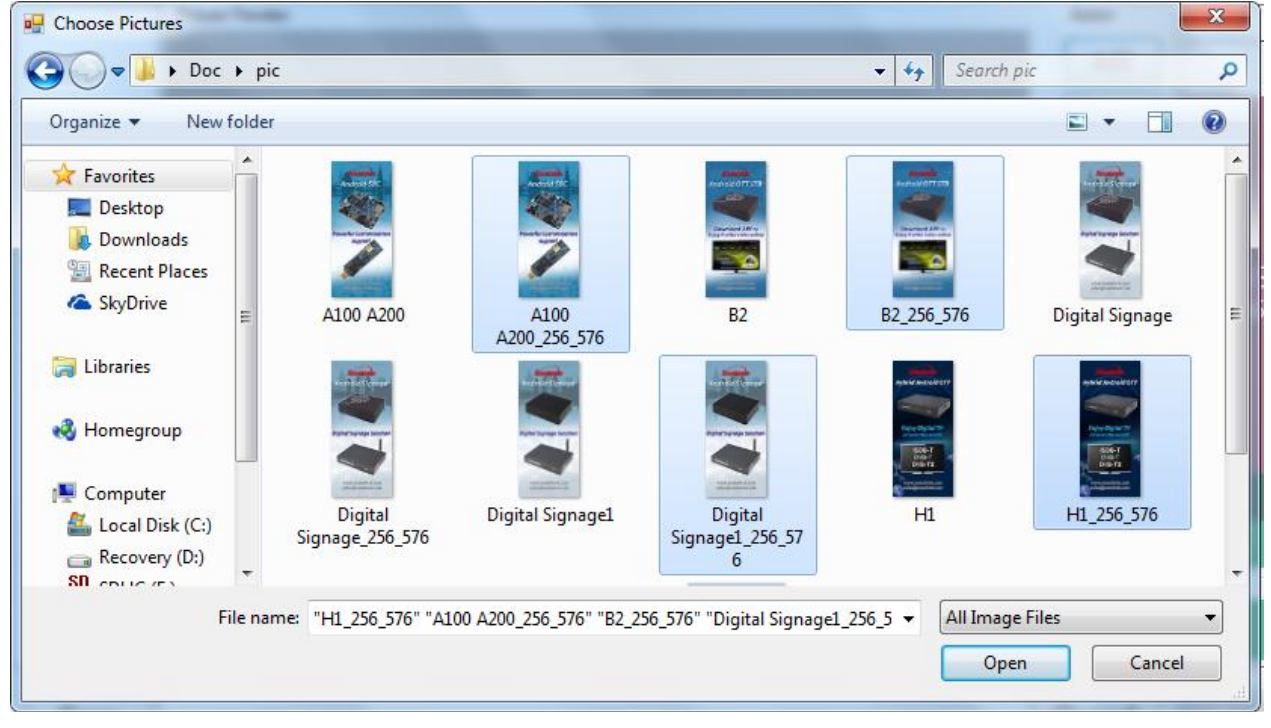

You'll see the selected 4 pictures on the left side. You can select the item name and use remov button on right side to delete, or change the order by Up/Down buttons. After finished, please click the Save button.

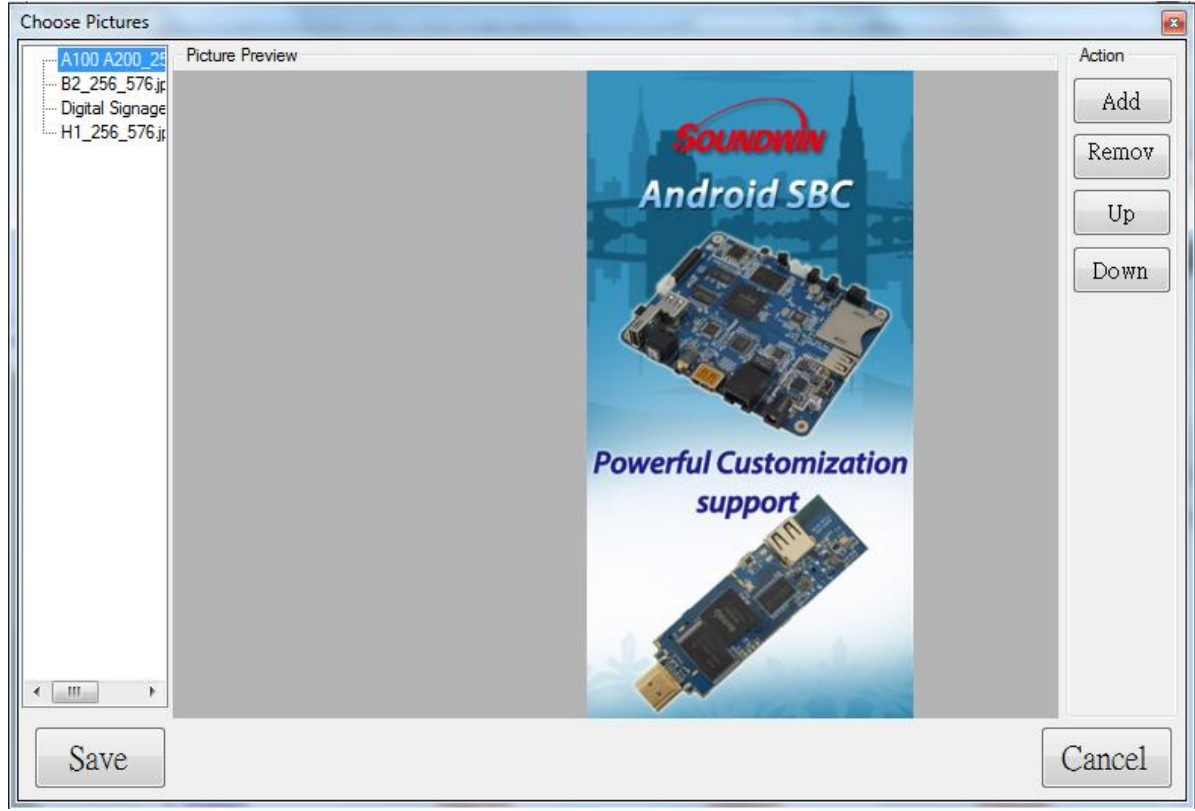

Under Pictures Slide item, you'll see how many file you select. Here we select 4 pictures, so show 4 File(s).<br>
Fremplate Settings

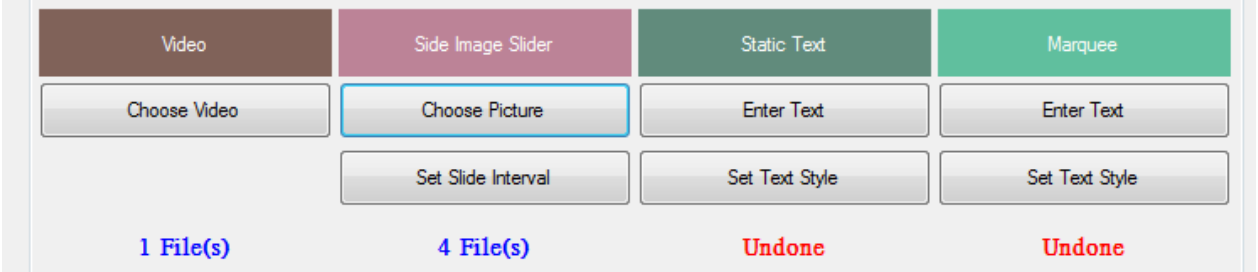

#### Click the Set Slide Interval.

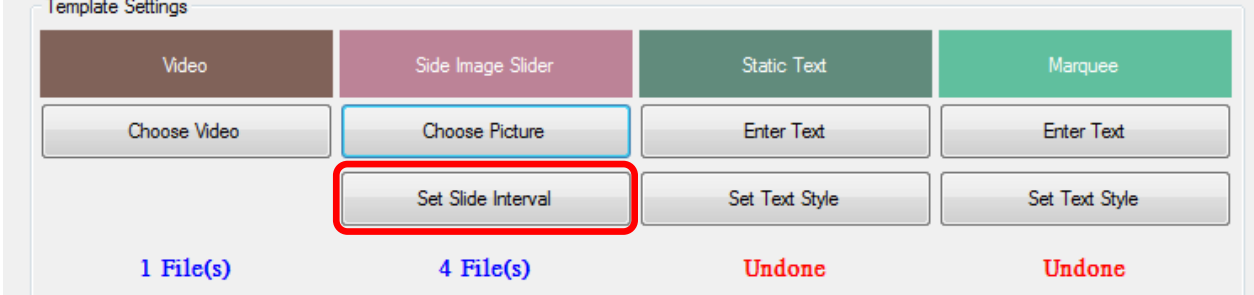

Enter the Slide Interval (seconds), then, click OK. Default is 5 seconds.

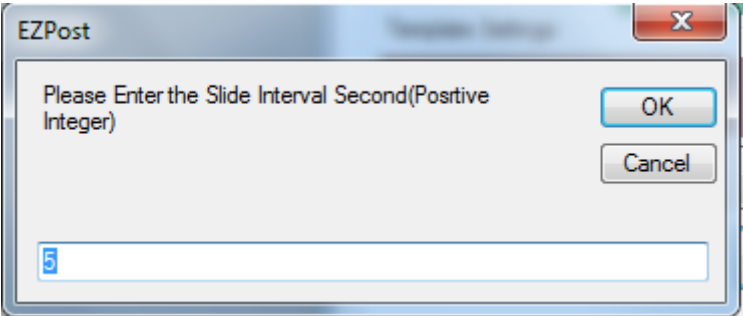

#### 3. Static Text: Click Enter Text.

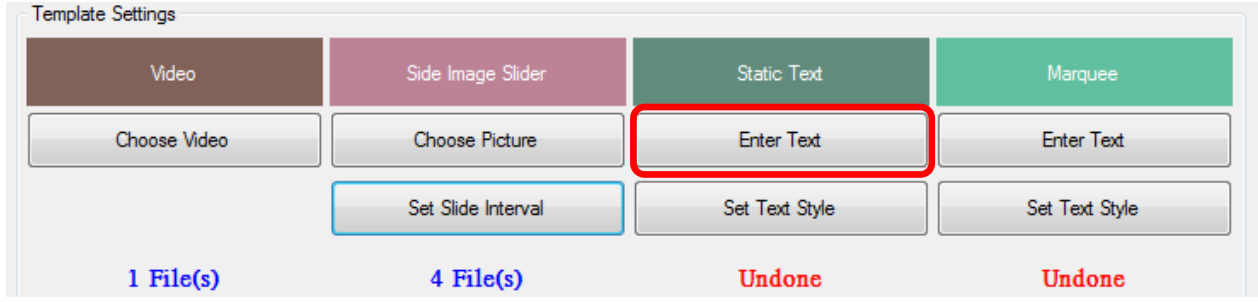

#### Enter the text, then, click OK.

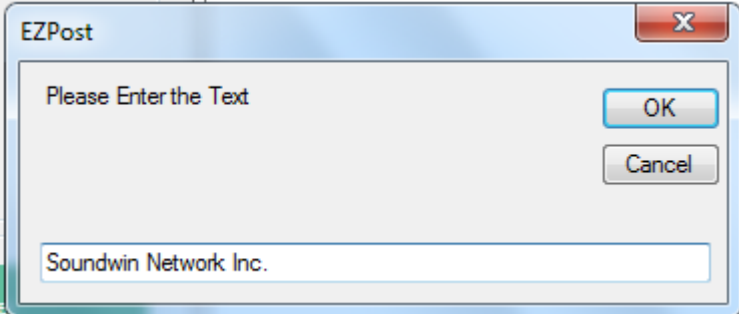

## Under Static Text item, you'll see the status is Done.

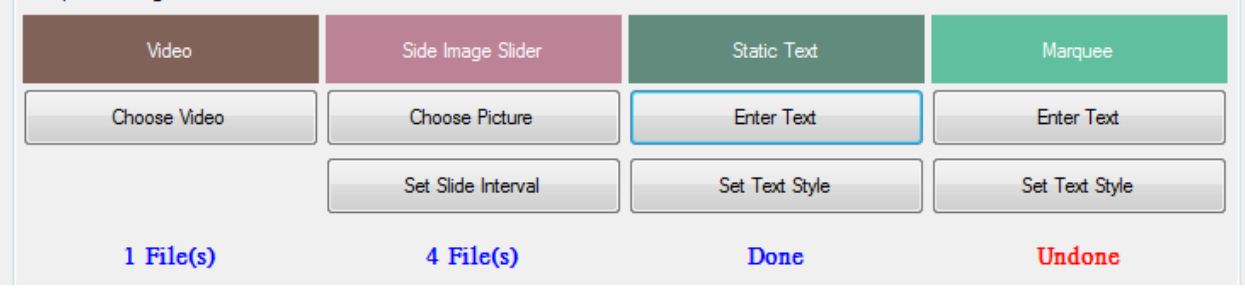

If you want to change the text style, color or background color, please click Set Text Style.

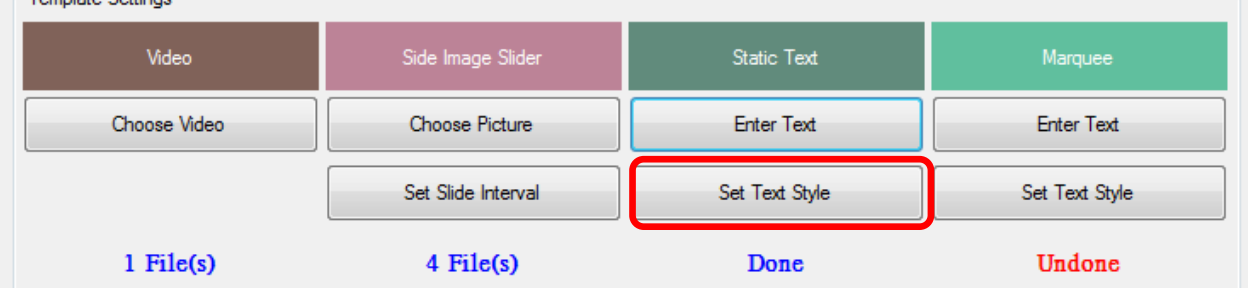

The order are: Text Color, text type(Blod/Italic/Underline), Back ground picture and Back ground color. After finished, please press OK.

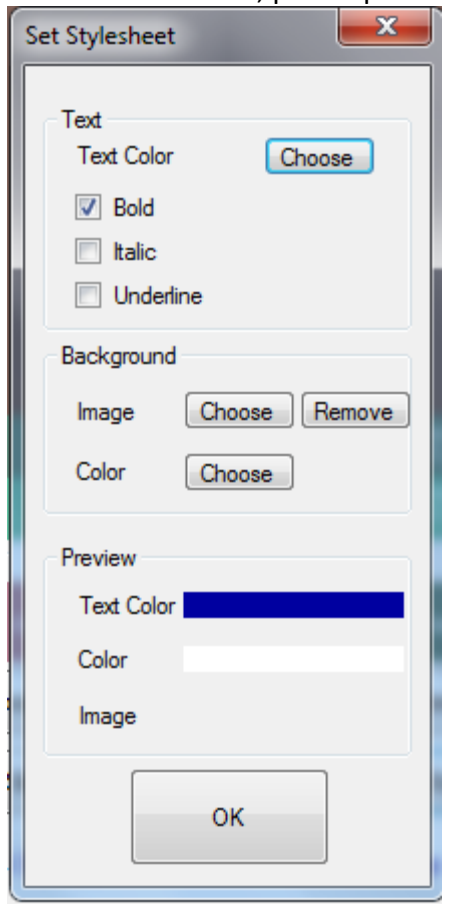

#### 4. Marquee: Click Enter Text.

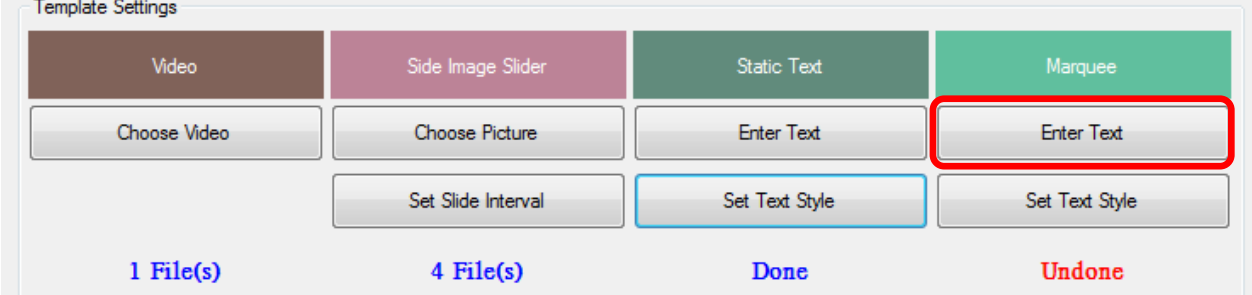

#### Enter the text, then, click OK.

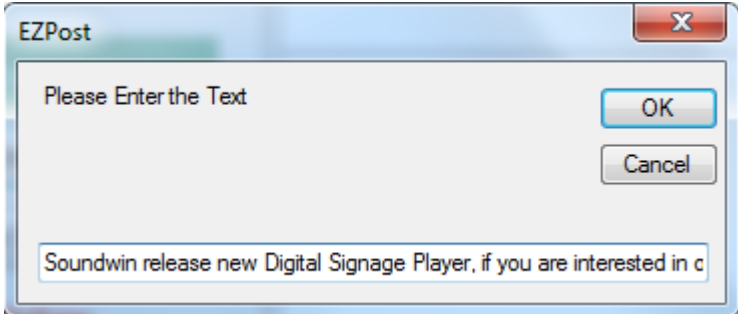

### Under Marquee item, you'll see the status is Done.<br>
Femplate Settings

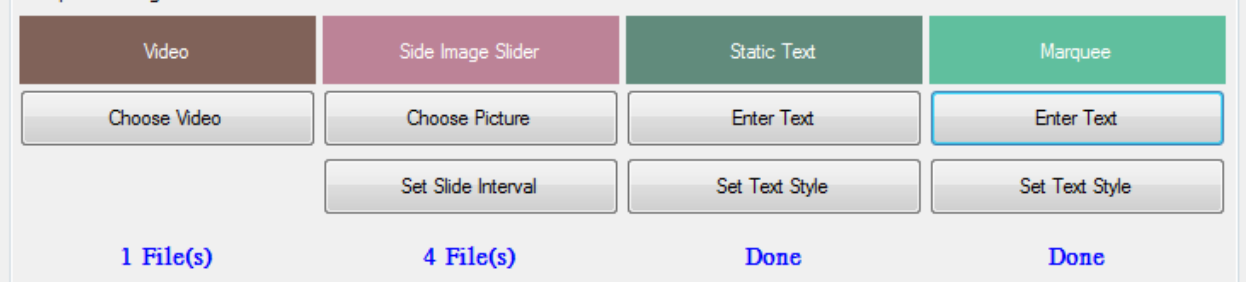

## If you want to change the marquee text style, please click Set Text Style.<br>
Femplate Settings

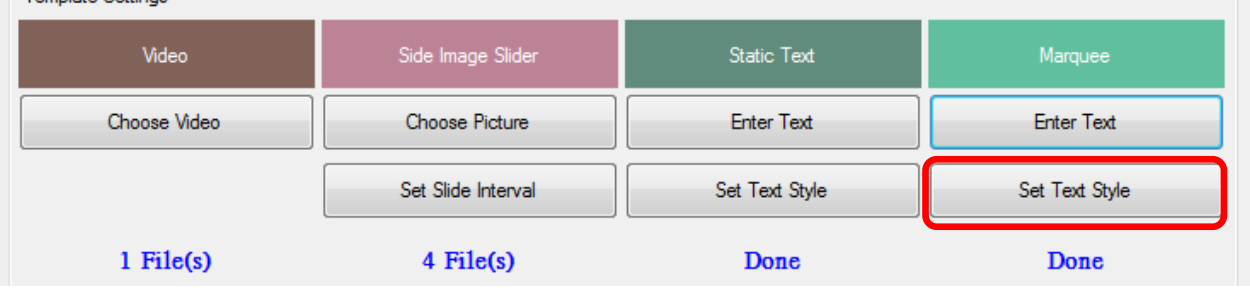

#### After finished all items, please click Next button.

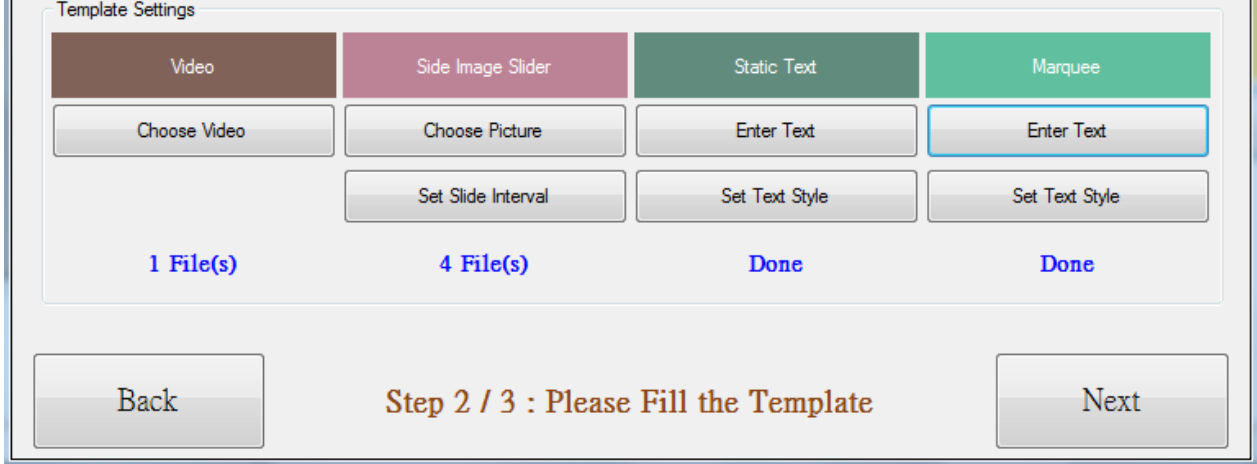

#### Enter the Content Name, then, click Save button.

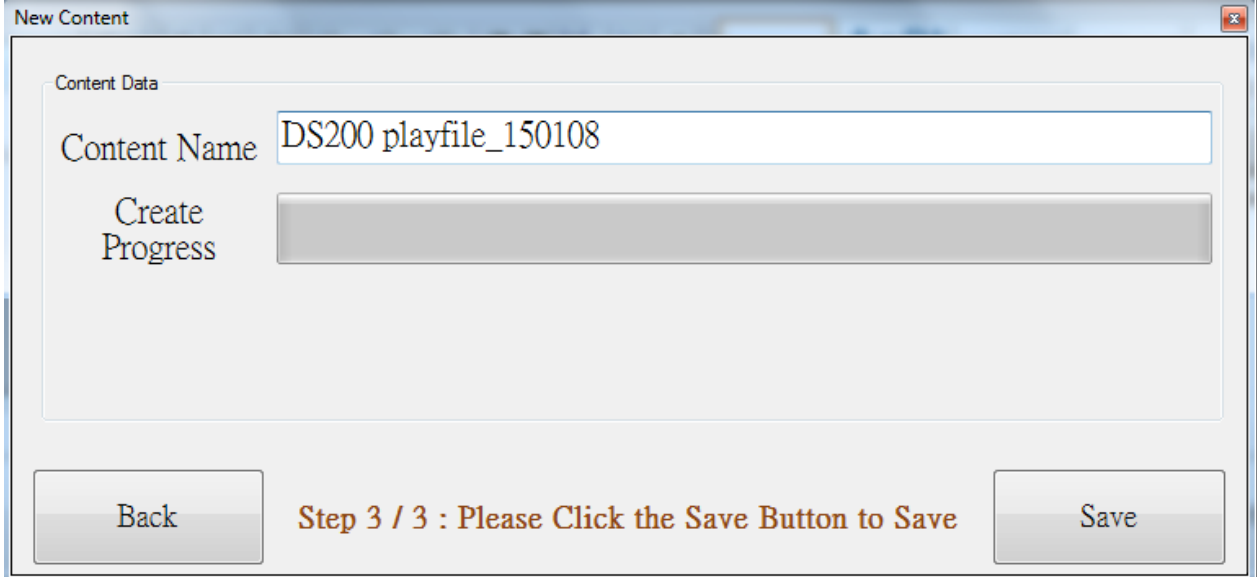

Click OK.

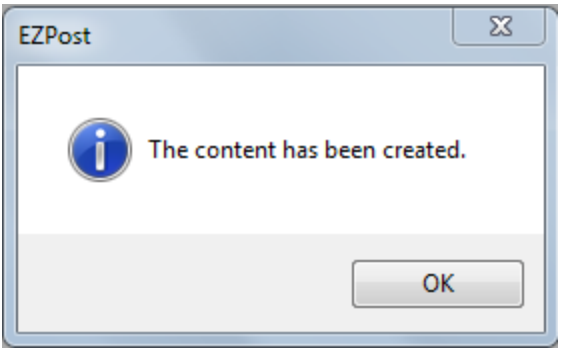

#### You'll see the finished file. Then, select Preview to check if everything is correct.

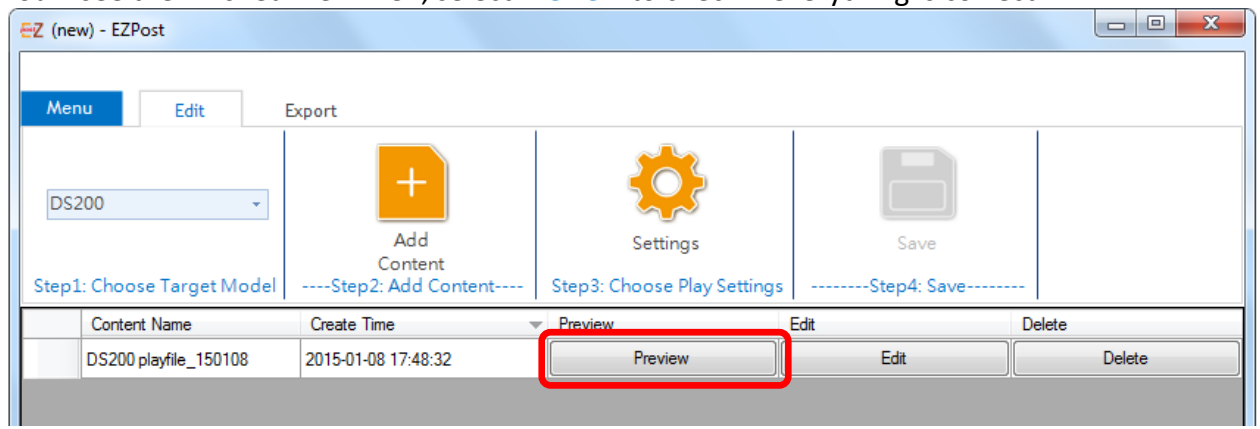

### Here's the screen shot of preview.<br>
Preview: D5200 playfile\_150108

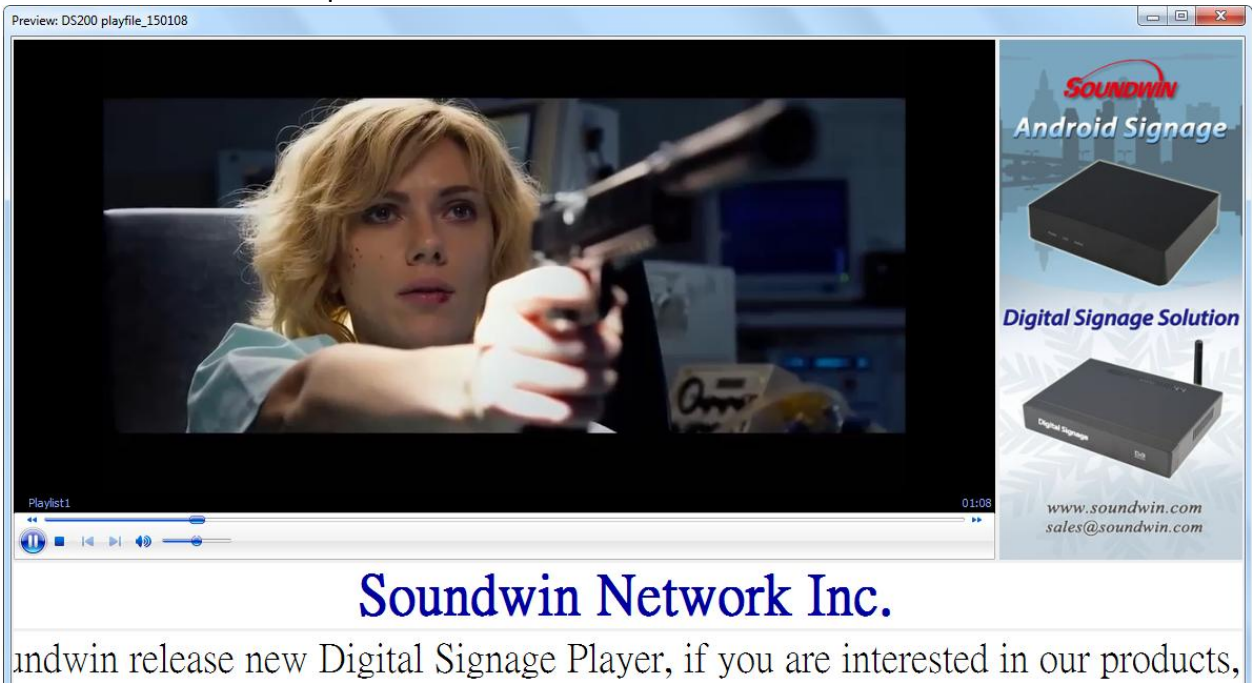

#### If you want to edit, please close the preview screen, then, click the Edit button.

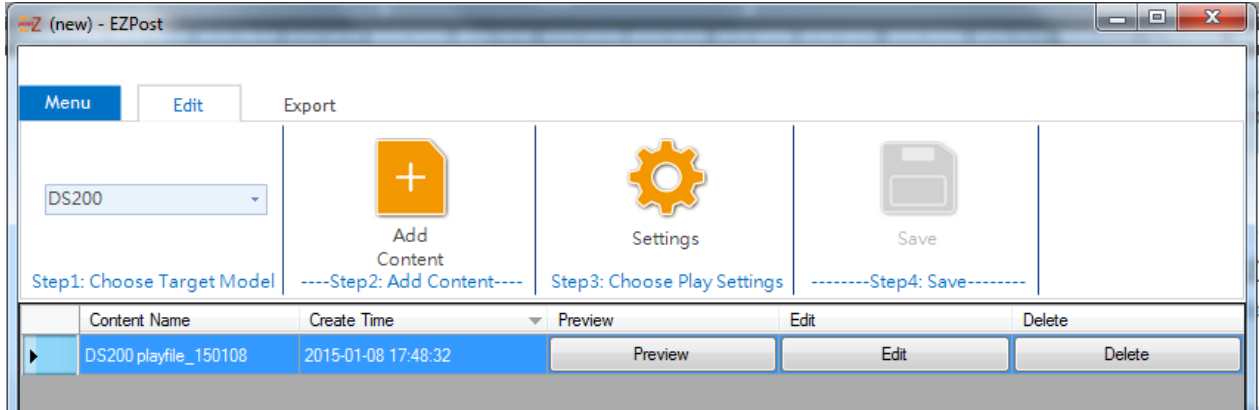

#### <span id="page-18-0"></span>**2.2.3 Step 3: Choose Play Settings**

Step 3: (after edited), please click the Settings button to schedule the play content.

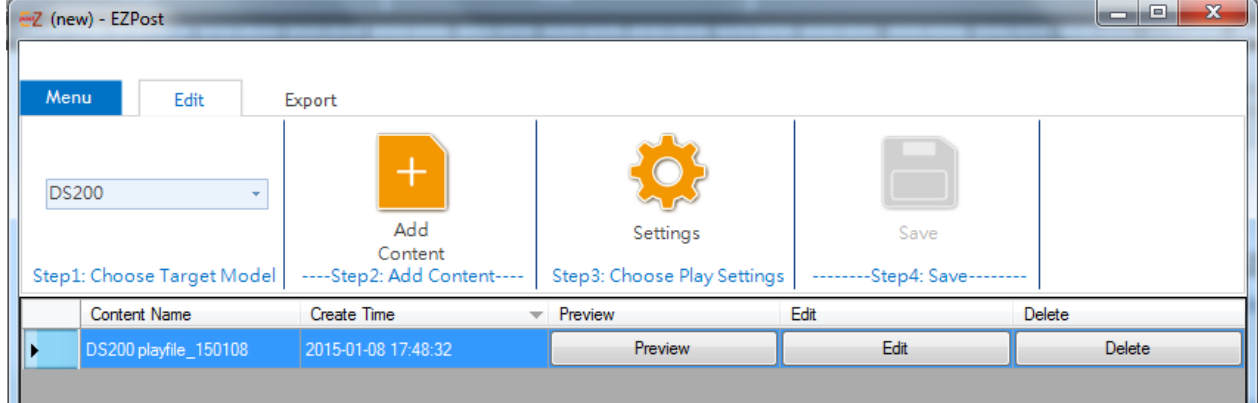

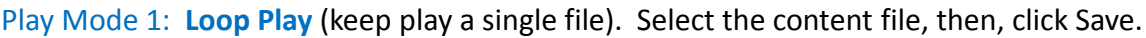

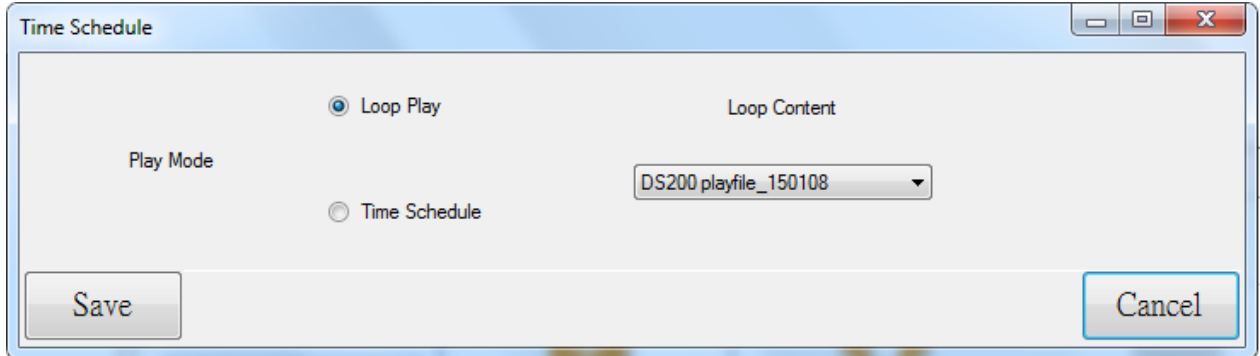

Or Play Mode 2: **Time Schedule** (per hour). Each hour can select different content file. Select the content files, then, click Save.

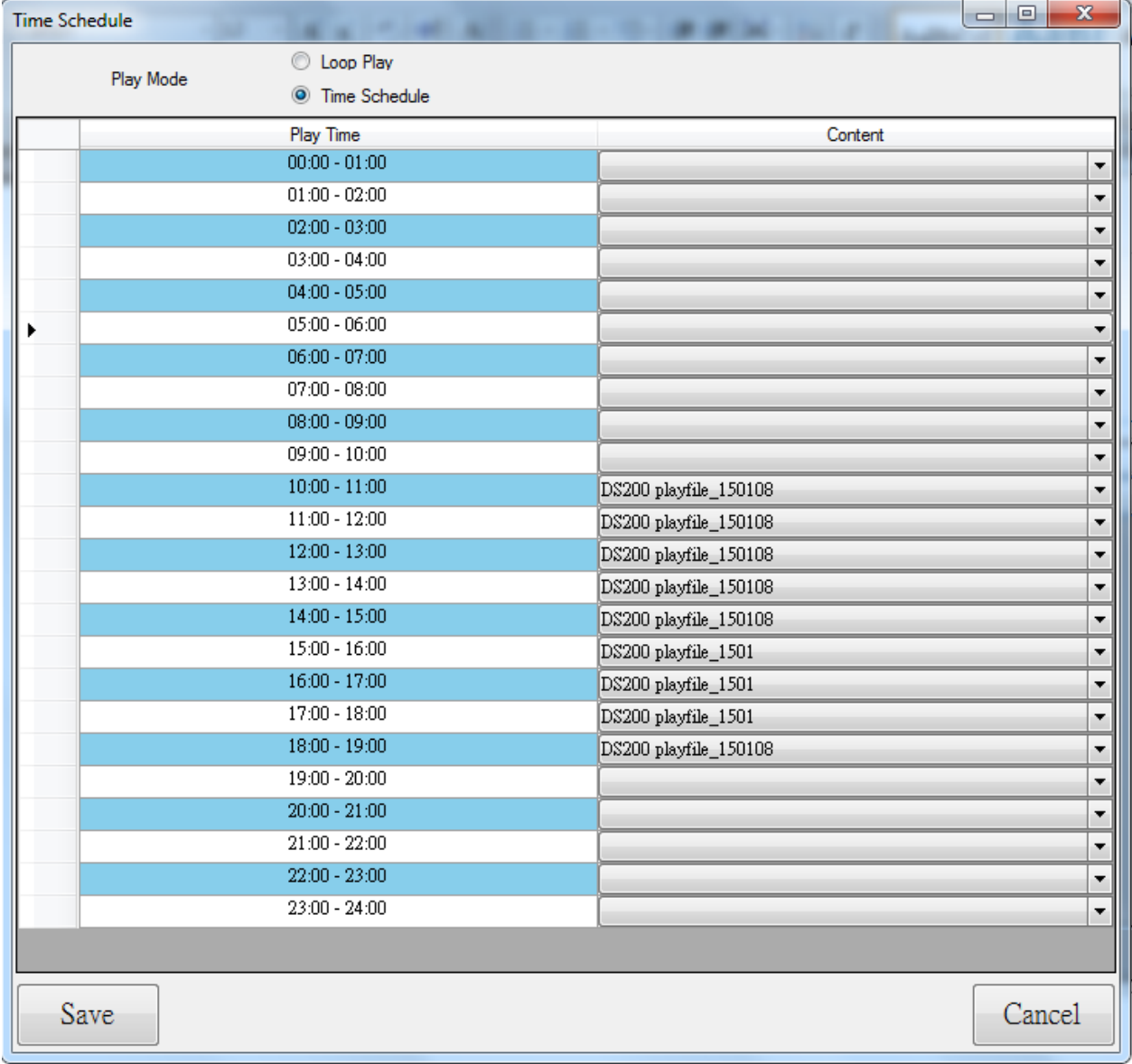

#### <span id="page-20-0"></span>**2.2.4 Step 4: Click Save button**

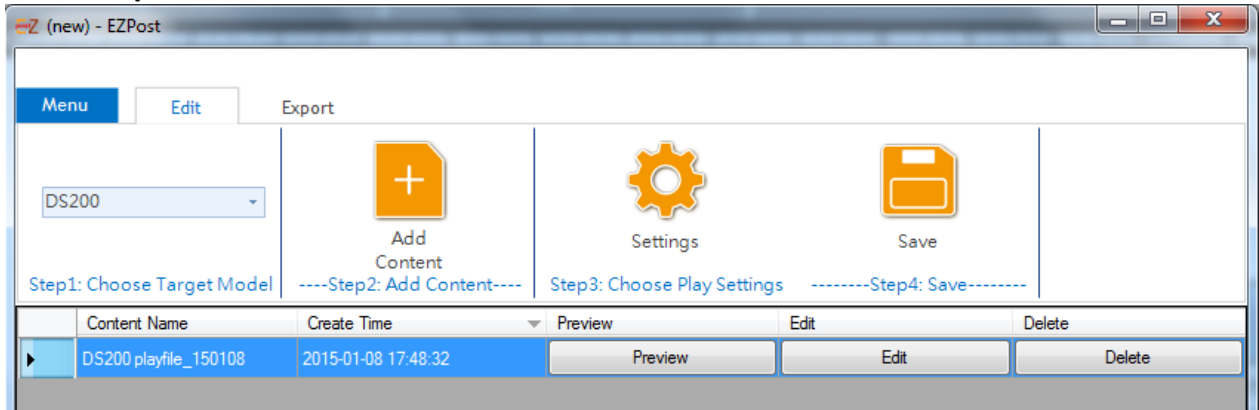

Select the site to save and enter the EZ file name, then, click Save.

(Here we name EZfile\_DS200playfile\_150108 and save on the desktop for example.)

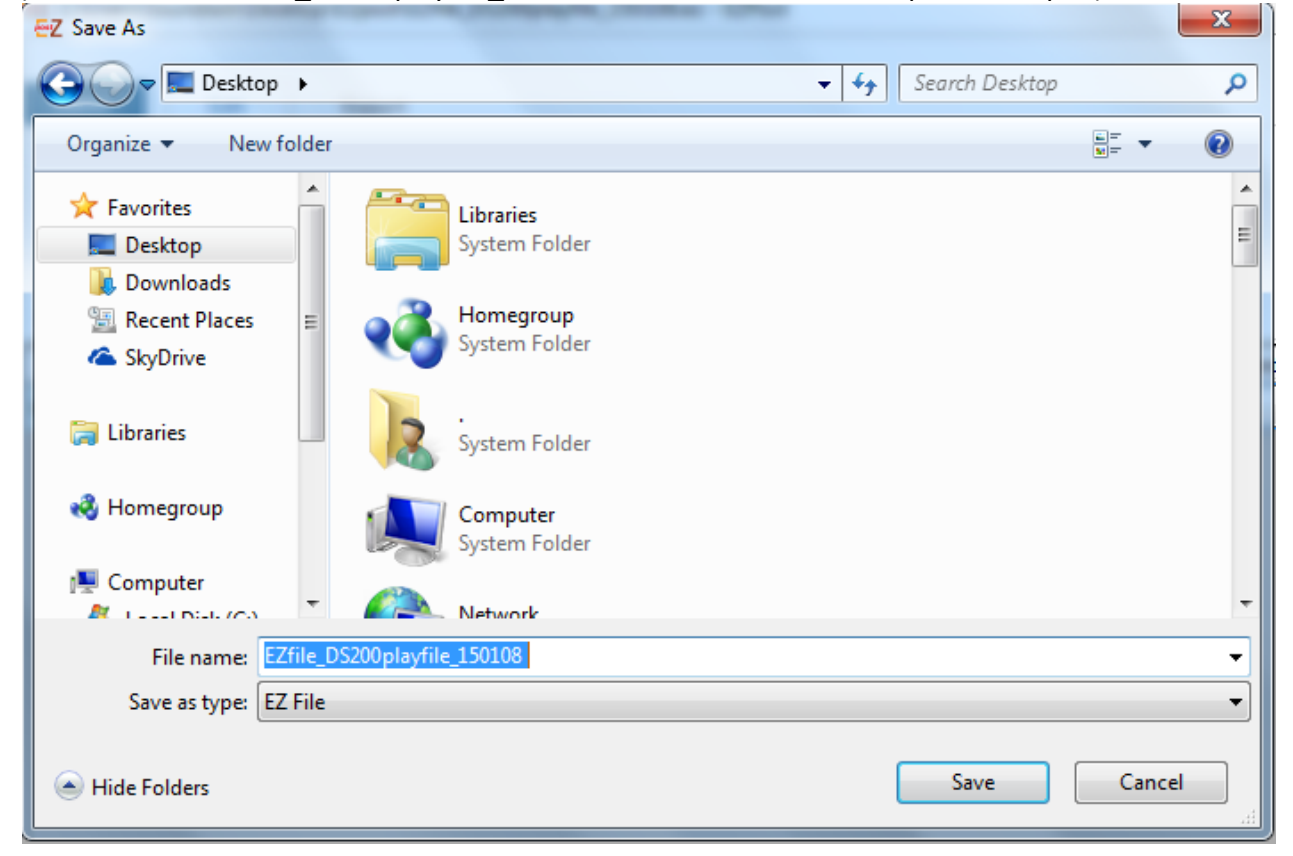

The named EZfile\_DS200playfile\_150108 display on desktop.

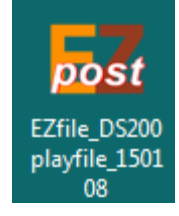

You can copy the EZfile to USB/SD card by PC directly or through EZpost.

#### <span id="page-21-0"></span>**2.4 Export**

Here guide you how to export the EZfile on USB/SD card. Please click Export button on the top. EZPost program will detect the USB and SD card connect to PC automatically. (For example here F:\ is SD card). Select the Path F:\. Then, Click the Export on F:\ item.

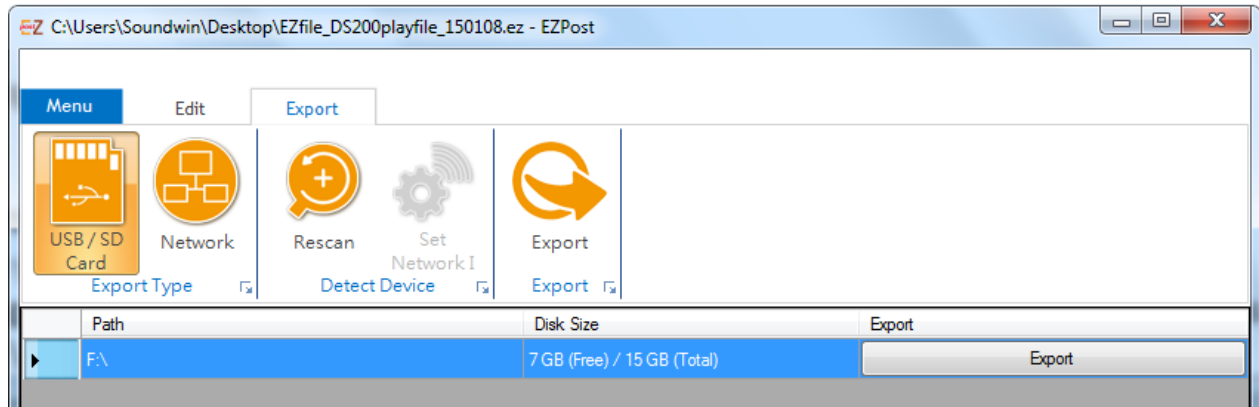

Click Yes.

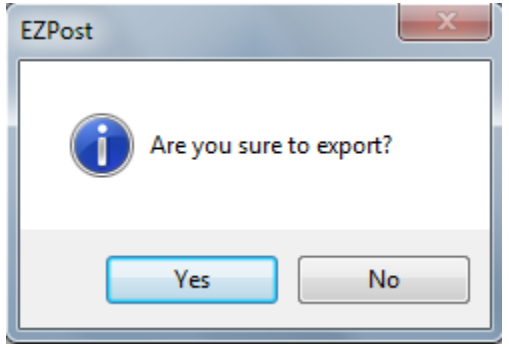

#### Click OK.

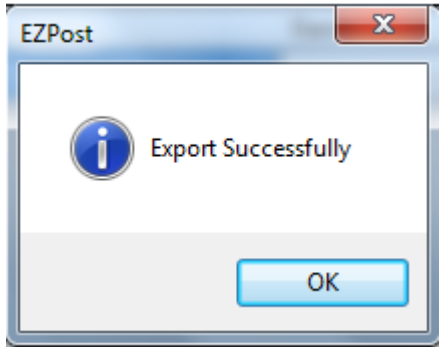

Open F:/ SD card folder and see the EZfile.

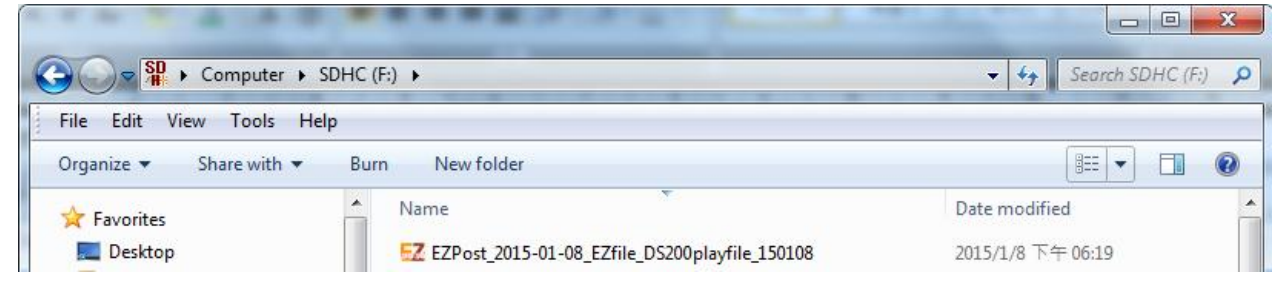

Insert the USB/SD card to Digital Signage Player device DS200 and copy the EZfile\_DS200playfile\_150108 to DS200. The DS200 will play according to the play setting (Loop Play/ Time Schedule) you setup.

If there are many Digital Signage Player devices under the same network of PC, you can click Network and select the Digital Signage Player devices, then, export the EZPost content file to devices directly.

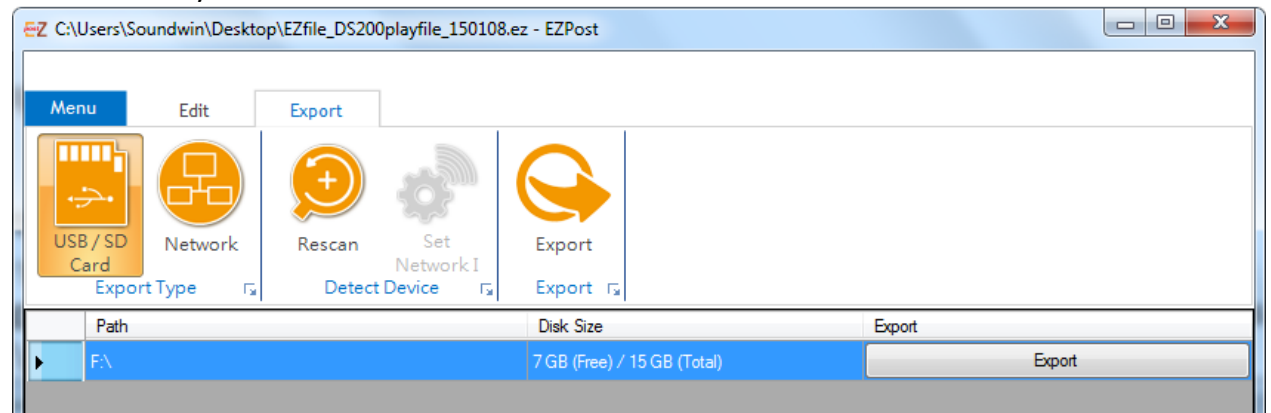